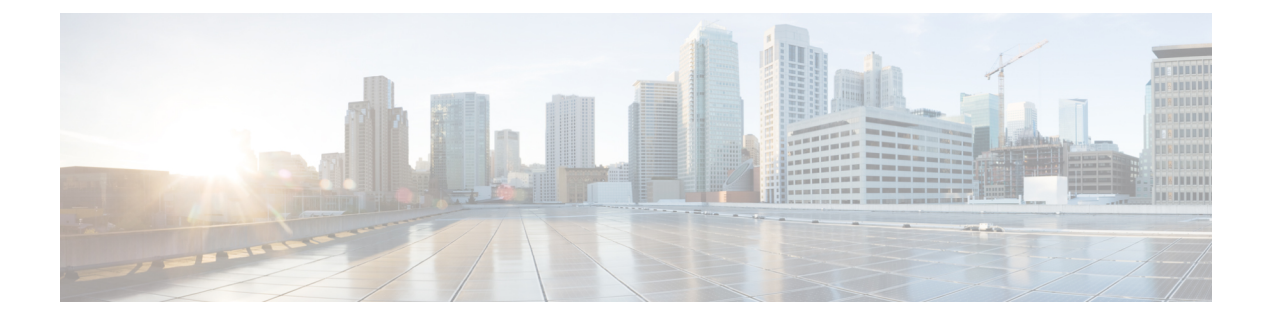

# **User Interface Reference**

• User Interface [Reference,](#page-0-0) on page 1

# <span id="page-0-0"></span>**User Interface Reference**

is a web-based application.

If any of your installed Cisco Prime products are not yet enabled through licensing, the menu items or options for those features are not displayed in the web interface.

- About the User [Interface](#page-0-1)
- [Common](#page-6-0) UI Tasks
- Search [Methods](#page-13-0)

## <span id="page-0-1"></span>**About the User Interface**

is a web-based application.

If any of your installed Cisco Prime products are not yet enabled through licensing, the menu items or options for those features are not displayed in the web interface.

When you first log in to , an overlay window shows you the major components of the graphical interface. To view this overlay window again, click your login name at the top-right of the screen, then choose Help > Getting Started.

The toolbar shown in Figure 58-1 is at the top of every page

#### **Figure 1: Toolbar**

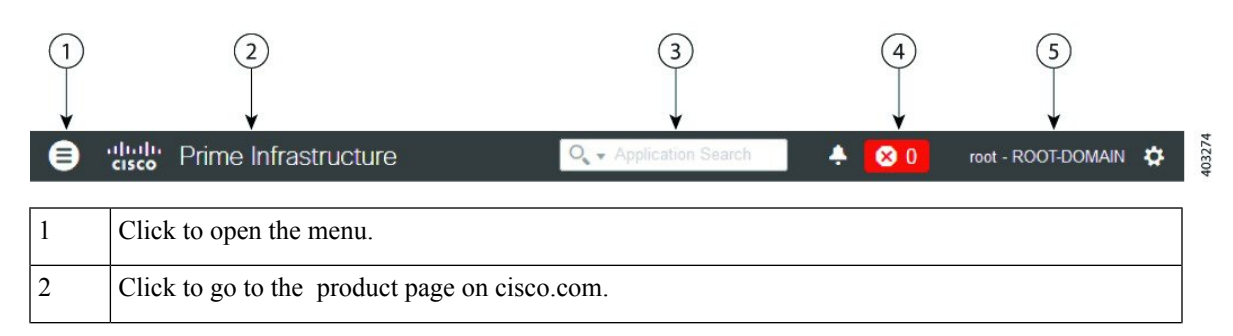

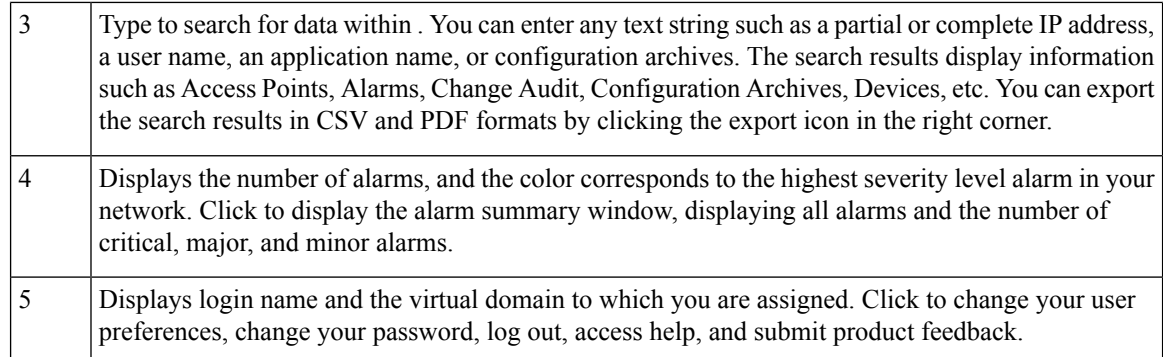

#### **Related Topics**

Search [Methods](#page-13-0), on page 14

## **Dock Window**

If you typically visit a small subsection of pages in , the Dock window provides a quick way to navigate quickly to those pages. From any page in , you can click the Dock icon (in the upper right corner) to quickly view:

- Links to videos relevant to the current page
- Links to pages you recently visited (up to a maximum of 15)
- Links to pages you marked as favorites (up to a maximum of 15)
- Pinned items

The Dock window stays open until you close it.

## **Related Topics**

Pin Devices to a Dock [Window](#page-1-0), on page 2

## <span id="page-1-0"></span>**Pin Devices to a Dock Window**

If there are specific devices that you want to watch closely, you can pin the devices to the Dock window. You can have a maximum of 15 pinned items.

<span id="page-1-1"></span>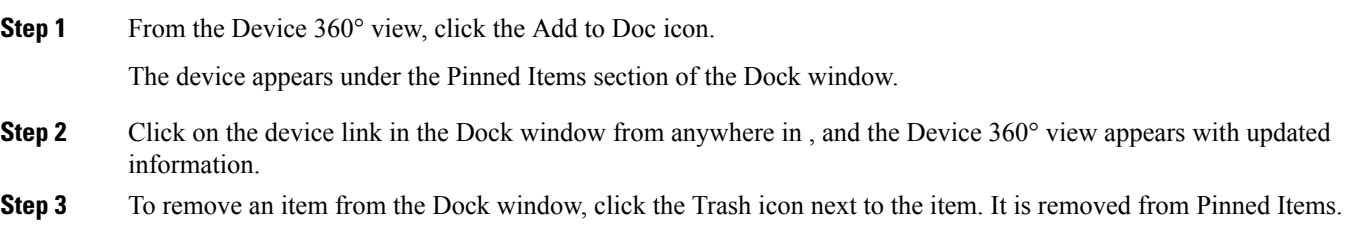

## **Filters**

You can use the Filter feature to display specific information about the interface. The Filter icon is provided wherever the data is displayed in a tabular format. The following types of filters are available:

- Quick Filter—See Quick [Filters](#page-2-0).
- Advanced Filter—See [Advanced](#page-2-1) Filters.

• Dashboard Filter—See [Dashboard](#page-2-2) Filters.

## <span id="page-2-0"></span>**Quick Filters**

Ш

This filter allows you to narrow down the data inside a table by applying a filter to a specific table column or columns. To apply different operators, use the Advanced Filter option (see [Advanced](#page-2-1) Filters).

To launch the quick filter, choose Quick Filter from the Filter drop-down list.

To clear the Quick Filter, click Filter.

## <span id="page-2-1"></span>**Advanced Filters**

This filter allows you to narrow down the data in a table by applying a filter using multiple operators such as Does not contain, Does not equal, Ends with, Is empty, and so on. For example, you can choose the filter pattern by table column names and the operator from the drop-down list. In addition, you must enter filter criteria based on the data available in the database.

To launch advanced filtering, choose Advanced Filters from the Filter drop-down list.

#### **Figure 2: Advanced Filter**

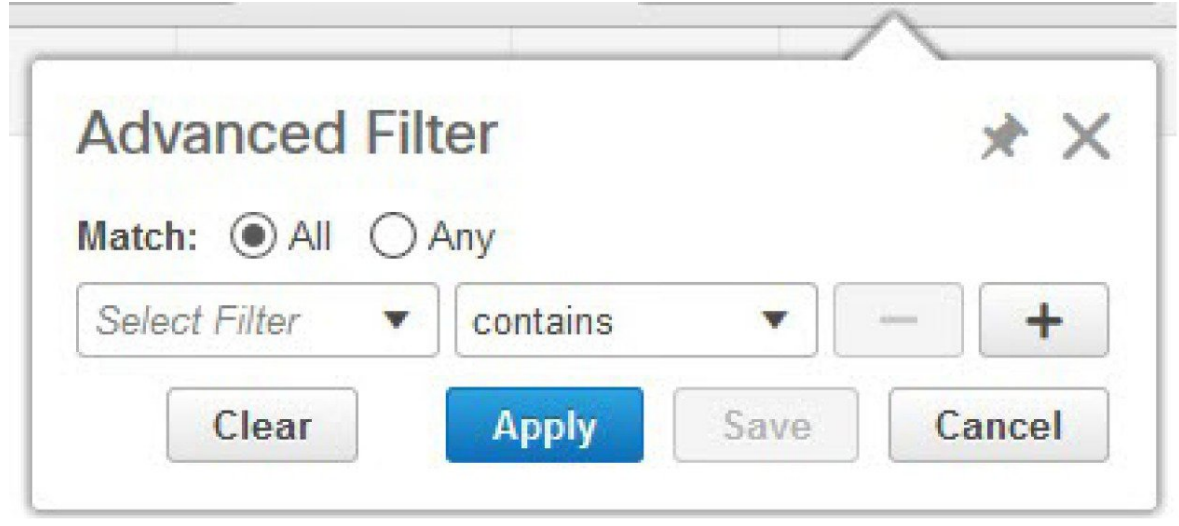

To save the filter criteria used in the Advanced filter, follow these steps:

- **Step 1** Enter the advanced filter criteria, then click Go. The data is filtered based on the filter criteria.
- <span id="page-2-2"></span>**Step 2** After the data is filtered, click the Save icon.
- **Step 3** In the Save Preset Filter dialog box, enter a name for the preset filter and click Save.

## **Dashboard Filters**

The Filters toolbar allows you to narrow down the data that is displayed in all of the dashlets in a dashboard. Use this toolbar to filter the dashlets data by:

- Time frame—Select one of the preset options or create a custom time frame.
- Client —Select or enter the client atttribute.

402426

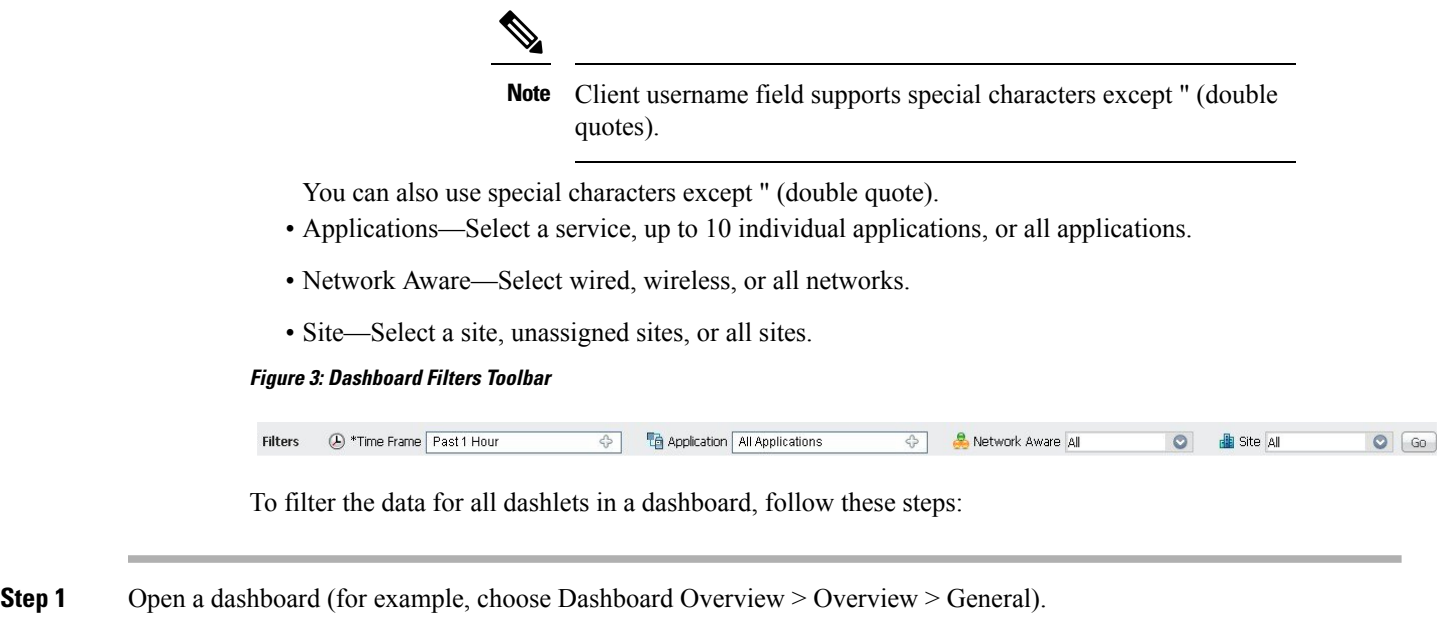

**Step 2** Change the settings in any of the Filters toolbar options, then click Go.

## **Data Entry Features**

In addition to the check boxes, drop-down lists and data entry fields common in most user interfaces, uses some specialized data-entry features. These features are designed to keep your view of the network as uncluttered as possible, while still making it possible for you to add, update, and save your settings when needed. These specialized data-entry features include:

- Edit Tables
- Data Popups

## **Edit Tables**

uses tables to display many kind of data, including lists of sites, devices, and events. The data is arranged in rows and columns, much like a spreadsheet.

An edit table differs from other tables in that you can add, edit, or delete the data it contains. Some edit tables also give you access to filters (see [Filters\)](#page-1-1). Edit tables are often displayed in data popups that are triggered by check boxes.

Ш

### **Figure 4: Edit Table**

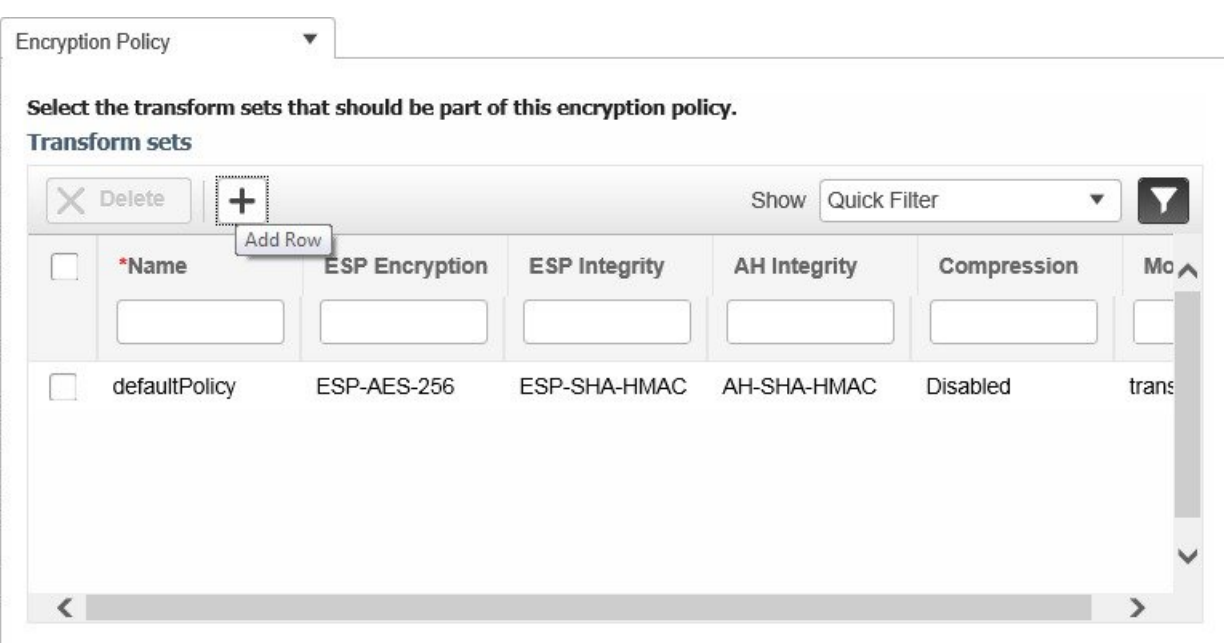

To use edit tables:

• To add a new row in the edit table:

Click the (+) icon, complete the fields in the new row, and click Save.

• To delete one or more existing rows in an edit table:

Select the row header check box (at the extreme left of each row), then click Delete.

• To update an entry in any field in any edit table row:

Click the row header or on the field itself, edit the contents, then click Save.

## **Data Pop-ups**

A data popup is a window associated with a check box, anchored field, or other data-entry feature. It is displayed automatically when you select a feature, so that you can view or update the data associated with that feature. In addition to containing check boxes, drop-down lists, and data-entry fields, data popups can also contain edit tables.

To use a data popup:

- 1. Select the feature that triggers the data popup, such as an anchored field or a check box.
- 2. With the associated popup displayed, view or update the fields as needed.
- 3. When you are finished, click anywhere outside the data popup. If you entered new information or changed existing information, your changes are saved automatically.

## <span id="page-4-0"></span>**Interactive Graphs**

provides interactive line, area, pie, and stacked bar graphs of both time-based and non time-based data. Interactive graph features include the following:

- Support for automatic refresh—The graphs refresh automatically within a predetermined time interval.
- Two graph views:
	- Graph (Chart) view (this is the default)
	- Table (Grid) view
- Graph enlargement

#### **Related Topics**

- How to Use [Interactive](#page-5-0) Graphs
- [Time-based](#page-5-1) Graphs

#### <span id="page-5-0"></span>**How to Use Interactive Graphs**

The following table summarizes how to use interactive graphs.

#### **Table 1: Using Interactive Graphs**

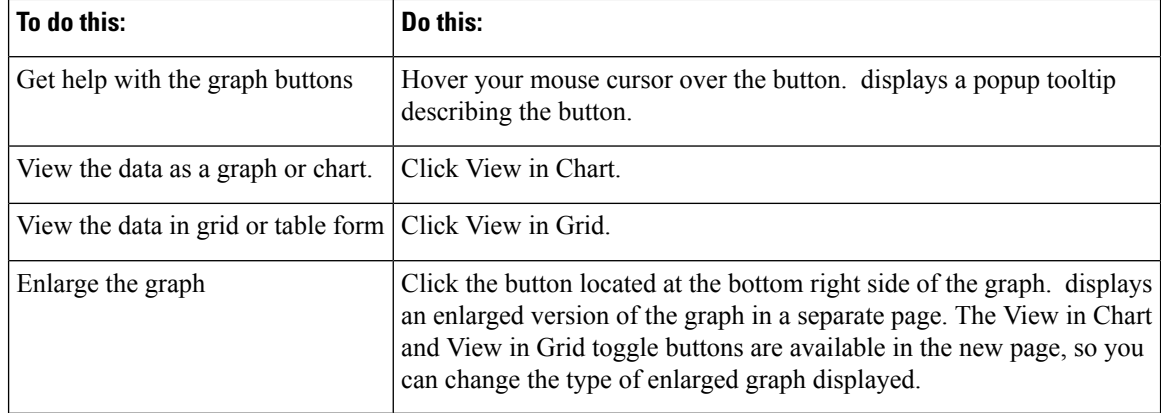

#### **Related Topics**

- [Interactive](#page-4-0) Graphs
- [Time-based](#page-5-1) Graphs

## <span id="page-5-1"></span>**Time-based Graphs**

Some graphs display time-based data.For these time-based graphs, provides a link bar at the top of the graph. The link bar contains a set of links representing standard time-frames (such as the last six hours, one day, and so on) appropriate for the type of data in the chart. When you select one of these time-frame links, the data for that time frame is retrieved and the graph is refreshed to show only the data for that time-frame.

The time-frame links displayed in time-based graphs include the following:

- 6h—Denotes the last six hours of data from the current time. The data is gathered from the current database table.
- 1d—Denotes the last day (24 hours) of data from the current time. The data is gathered from the current database table.
- 1w—Denotes the last week (seven days) of data from the current time. The data is gathered from the hourly aggregated table.
- 2w—Denotes the last two weeks of data from the current time. The data is gathered from the hourly aggregated table.
- 4w—Denotes the last four weeks of data from the current time. The data is gathered from the hourly aggregated table.
- 3m—Denotes the last three months of data from the current time. The data is gathered from the daily aggregated table.
- 6m—Denotes the last six months of data from the current time. The data is gathered from the weekly aggregated table.
- 1y—Denotes the past year (12 months) of data from the current time. The data is gathered from the weekly aggregated table.
- Custom—User-selected time period. You can set the day and time for the start and end dates. The use of a current or hourly, daily, or weekly aggregated source for data depends upon the selected start date.

The default, maximum and minimum retention periods for the aggregated data displayed in time-based graphs are controlled by administrators. For details, see "About Historical Data Retention" in Related Topics.

#### **Related Topics**

- [Interactive](#page-4-0) Graphs
- How to Use [Interactive](#page-5-0) Graphs
- About [Historical](http://www.cisco.com/c/en/us/td/docs/net_mgmt/prime/infrastructure/3-1-5/administrator/guide/PIAdminBook/ManageData.html) Data Retention

## <span id="page-6-0"></span>**Common UI Tasks**

You can perform the following actions from nearly any window:

- Get [Device](#page-6-1) Details from Device 360° View , on page 7
- Get User [Details](#page-11-0) from the User 360° View
- Get VRF [Details](#page-13-1) from Router 360° View

## <span id="page-6-1"></span>**Get Device Details from Device 360° View**

The Device 360° View provides detailed device information including device status, interface status, and associated device information. You can see the device 360° view from nearly all pages in which device IP addresses are displayed.

To launch the 360° view of any device, click the info icon next to the device IP address.

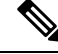

In the 360° View dialog, navigate to the Neighbors tab and click the info icon beside the IP address to view the 360 views of the looped devices. **Note**

Figure 58-5 shows a sample of the Device 360° View.

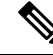

**Note** The features that appear in the Device 360° View differ depending on the device type.

L

**Figure 5: Sample Device 360° View**

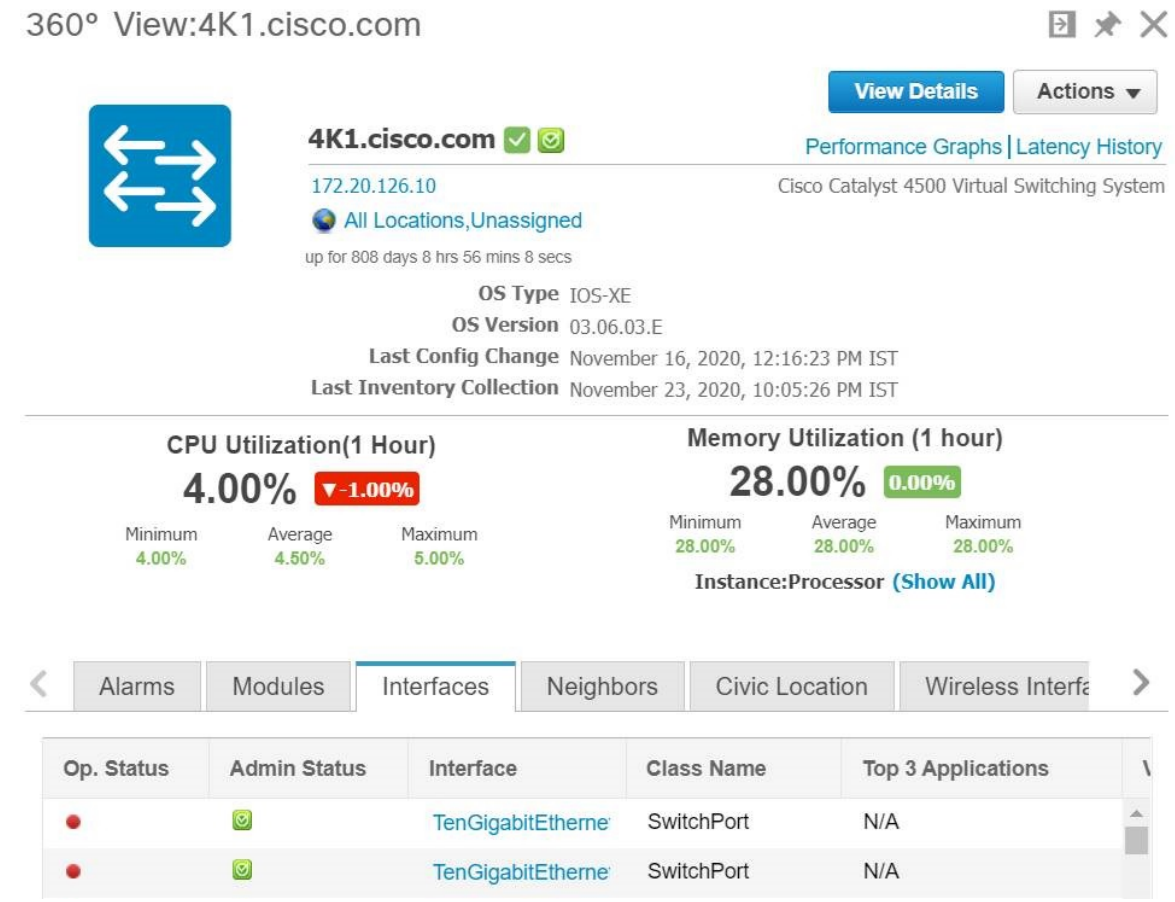

i.

## 360° View:C3560CG-23.Cisco.com

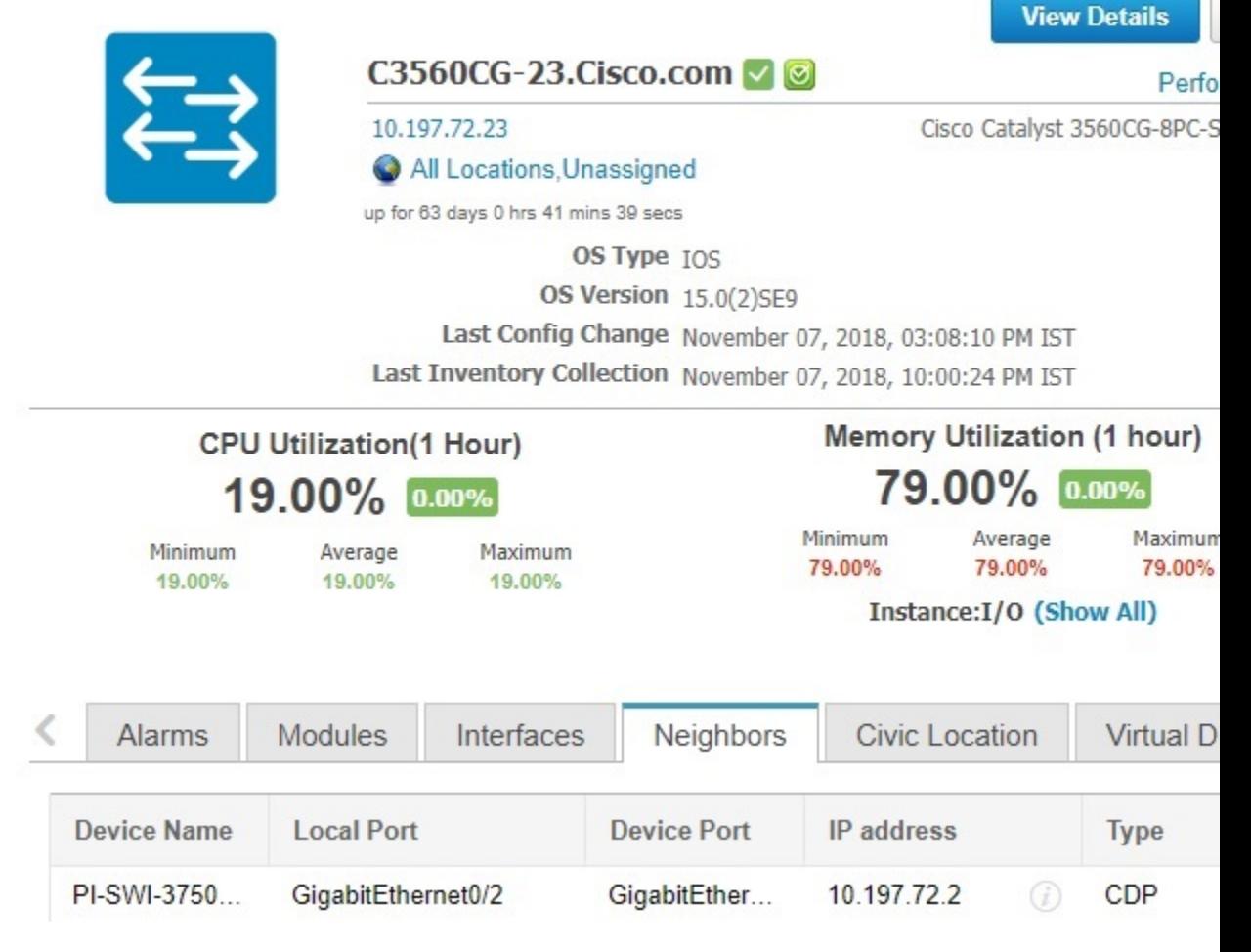

## **Table 2: Device 360° View Features**

I

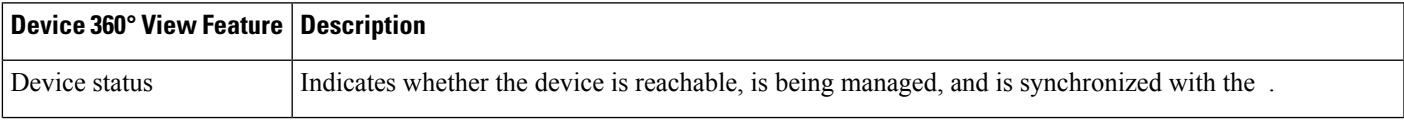

I

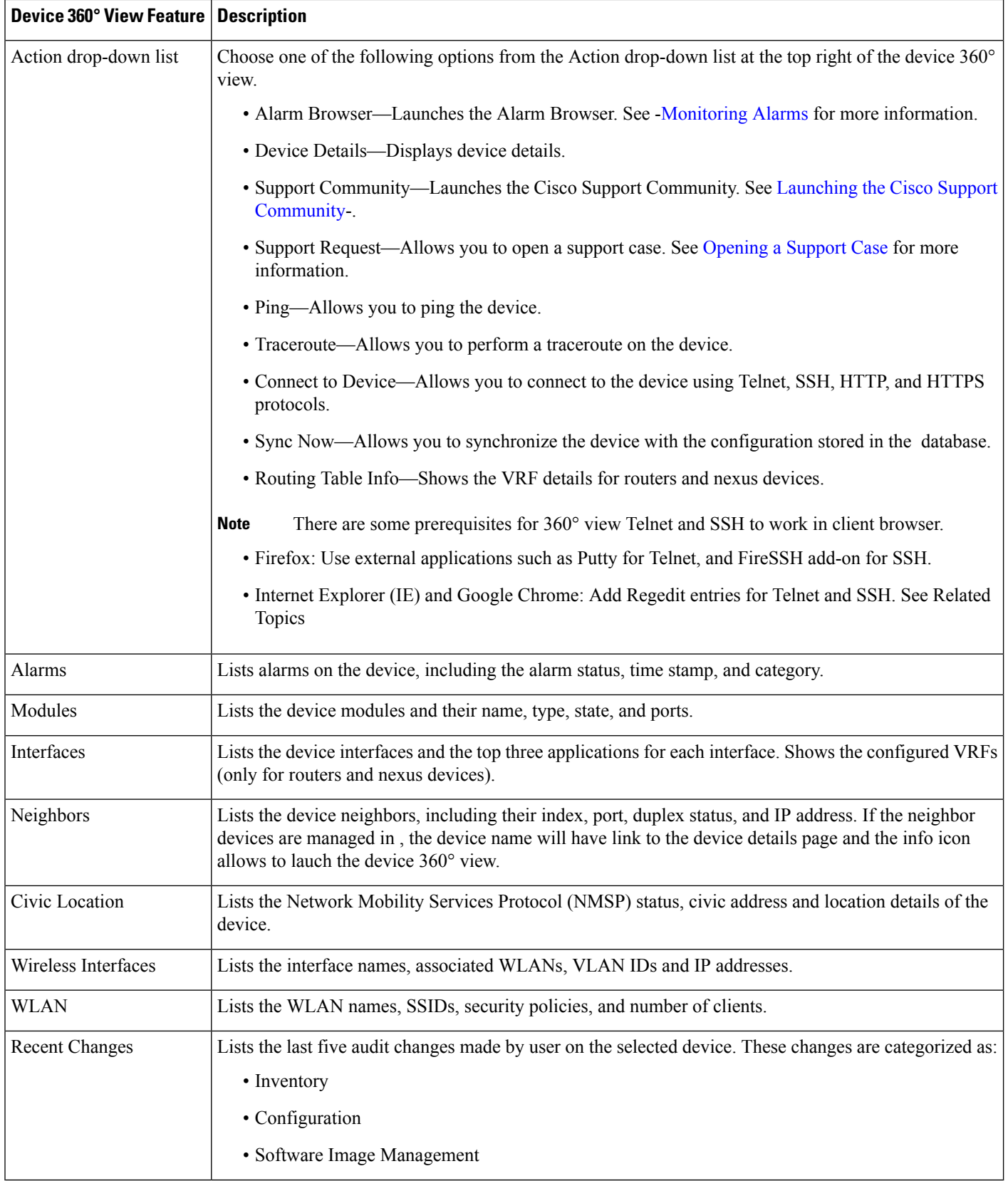

#### **Related Topics**

• Connect to Devices Using Telnet and SSH With Internet [Explorer](#page-10-0) and Google Chrome

## <span id="page-10-0"></span>**Connect to Devices Using Telnet and SSH With Internet Explorer and Google Chrome**

#### **Before You Begin**

Ensure that you have the Telnet and SSH browser plug-ins installed in Internet Explorer and Chrome.

#### <span id="page-10-1"></span>**Enable Telnet Client Functionality in Internet Explorer**

To enable Telnet client functionality in 64 bit Windows operating System with 32 bit Internet Explorer, follow these steps:

- **Step 1** Open the Telnet client in control panel.
	- Go to Control Panel.
	- Click Programs And Features.
	- Click Turn Windows features on or off in the left pane.
	- Check the Telnet Client check box.
	- Click OK.

**Step 2** Copy the 64 bit version of telnet.exe from System32 in Windows directory to SysWOW64 in the same directory.

**Step 3** Add the following registry key for the 32 bit version of Internet Explorer.

• Open regedit.exe and navigate to the following registry key:

#### **Example:**

HKEY\_LOCAL\_MACHINE\SOFTWARE\Wow6432Node\Microsoft\Internet Explorer\MAIN\FeatureControl\FEATURE\_DISABLE\_TELNET\_PROTOCOL

- For backing up the key, right- click FEATURE\_DISABLE\_TELNET\_PROTOCOL and select export. Save the key to a location where you can easily locate it when it needs to be restored.
- **Note** If this key does not exist, please add the key as named above.
- Right-click FEATURE\_DISABLE\_TELNET\_PROTOCOL again and select New and select DWORD (32-bit) Value from the drop-down list.
- In the right pane, rename the New Value as iexplore.exe.
- Verify that the value for iexplore.exe is 0x00000000 and close regedit.exe.
- **Step 4** Copy the file System32\en-US\telnet.exe.mui to the folder SysWOW64\en-US.

## **Enable SSH**

Follow these steps to start SSH session in Internet Explorer.

**Step 1** Create a file called ssh.reg with the following content:

## **Example:**

```
REGEDIT4
[HKEY_CLASSES_ROOT\ssh]
@="URL:ssh Protocol"
"URL Protocol"=""
[HKEY_CLASSES_ROOT\ssh\shell]
[HKEY_CLASSES_ROOT\ssh\shell\open]
[HKEY_CLASSES_ROOT\ssh\shell\open\command]
@="\"C:\\Program Files\\putty\\putty.exe\" \"%1\""
```
- **Step 2** Run this file to add the information to the Windows Registry.
	- If you perform Enable Telnet Client [Functionality](#page-10-1) in Internet Explorer and Enable SSH, the changes will also be reflected in your Google chrome. **Note**

#### **Related Topics**

Get [Device](#page-6-1) Details from Device 360° View , on page 7

## <span id="page-11-0"></span>**Get User Details from the User 360° View**

The User 360° View provides detailed information about an end user, including:

- End user network connection and association
- Authentication and authorization
- Possible problems with the network devices associated with the user's network attachment
- Application-related issues
- Other issues in the broader network

To access the 360° view for a user, follow these steps:

- **Step 1** Choose Monitor > Monitoring Tools > Clients and Users.
- **Step 2** Click the expand icon next to a user name under the UserName column. You can view the User 360° View. The following figure shows a sample of the User 360° View.

#### **Figure 6: Sample User 360° View**

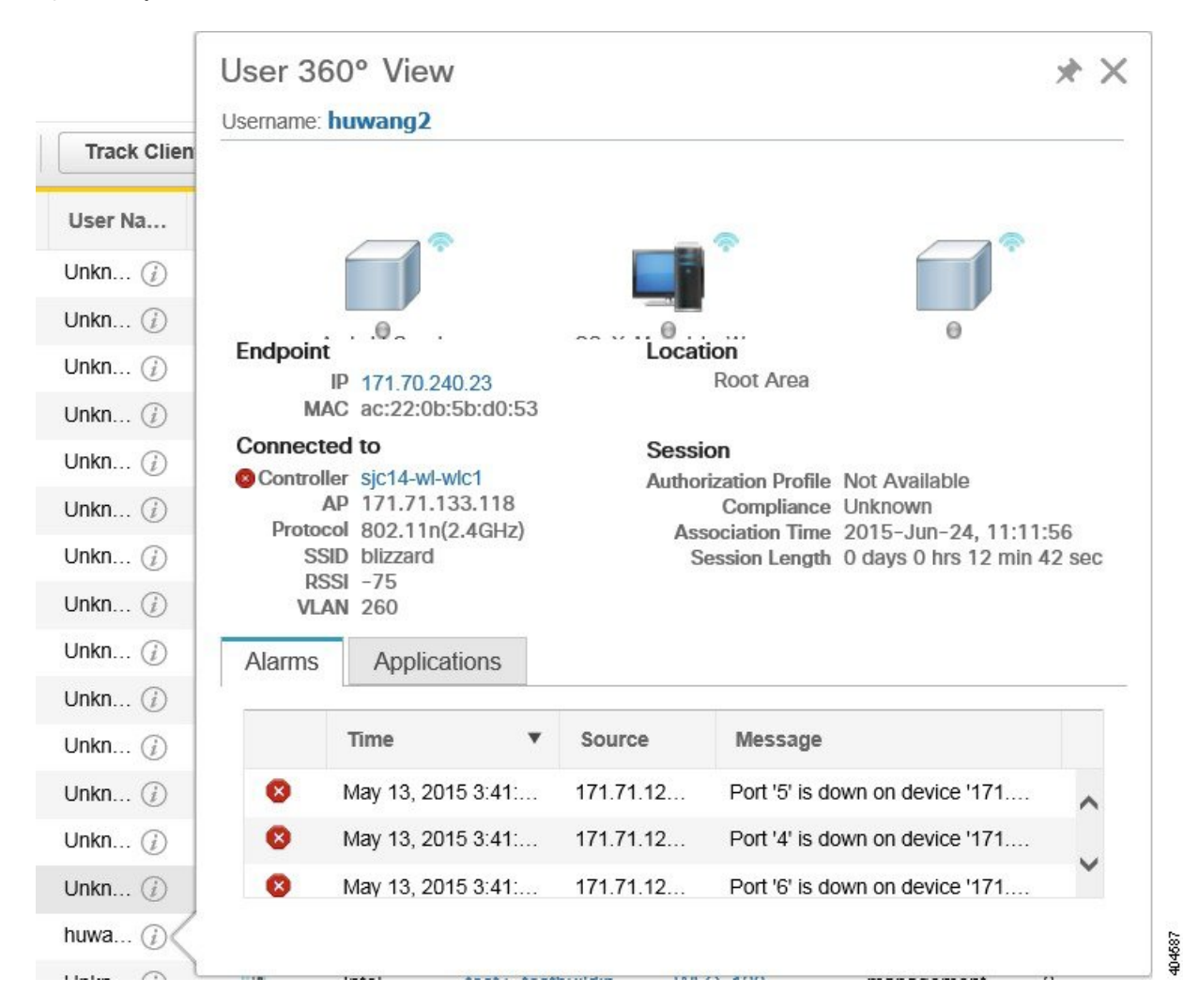

#### **Table 3: User 360° View Features**

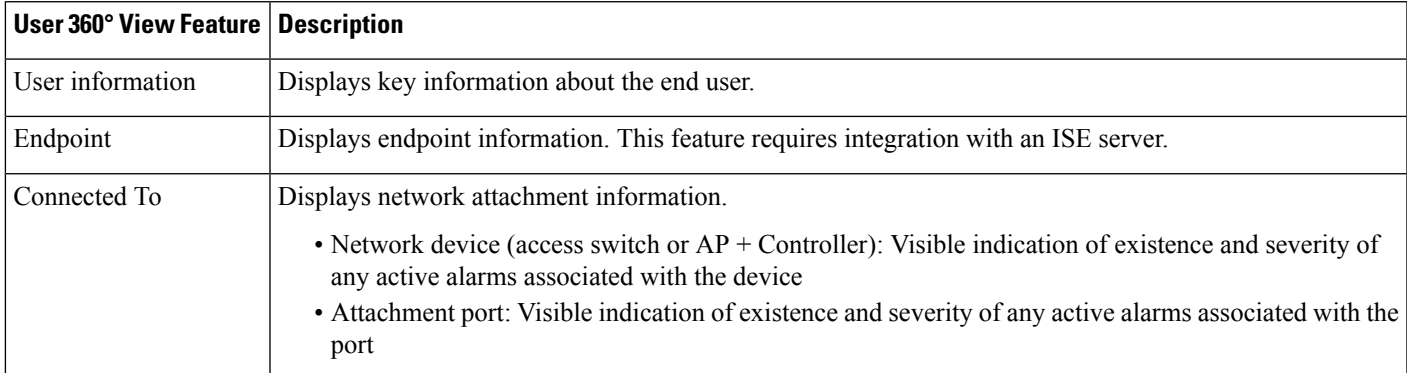

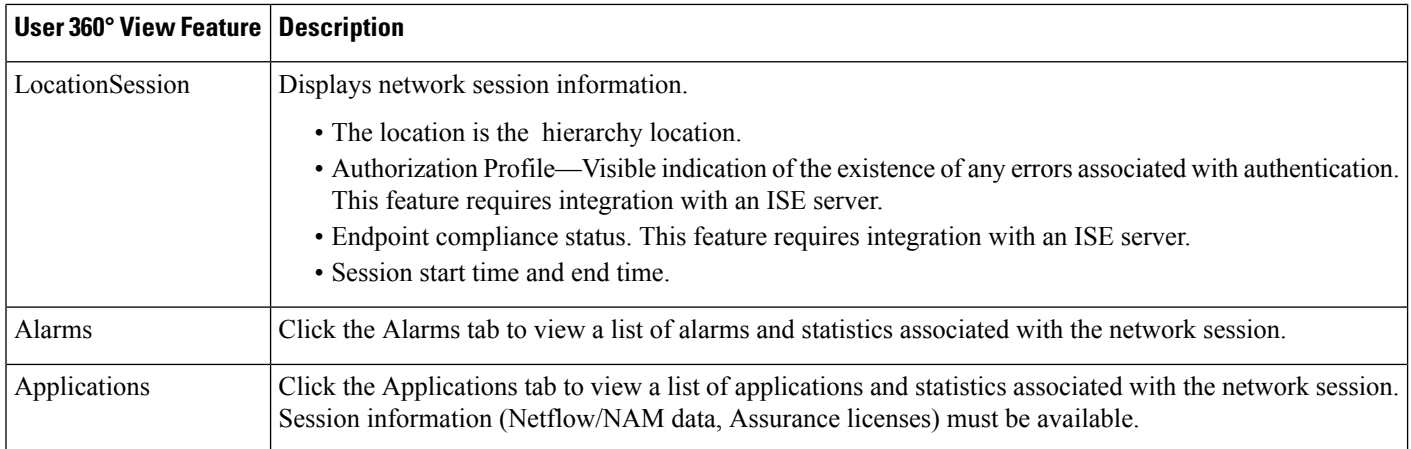

## <span id="page-13-1"></span>**Get VRF Details from Router 360° View**

The router 360° view provides the VRF details for the following routing protocols:

- BGP Routes
- BGP Neighbors
- EIGRP Routes
- EIGRP Neighbors

To view the VRF details using the router 360° view, follow these steps:

- **Step 1** Choose Inventory Device Management > Network Devices.
- **Step 2** Choose Device Type > Routers in the Device Groups pane.
- **Step 3** Choose the router that you want to view the details.

The router details are displayed in a tabular form in the right pane.

- **Step 4** Click the info icon next to the router IP address.
- <span id="page-13-0"></span>**Step 5** Choose Actions > Routing Table Info in the 360° view of the router.
- **Step 6** Choose the VRF from the Select a VRF drop-down list and choose the protocol that you want to view the routing details.

## **Search Methods**

provides the following search methods:

- Application Search—See Use [Application](#page-14-0) Search
- Advanced Search—See Use [Application](#page-14-0) Search.
- Saved Search—See Use Saved [Search](#page-22-0)

You can access the search options from any page within .

## <span id="page-14-0"></span>**Use Application Search**

To quickly search for data within , you can enter any text string such as a partial or complete IP address or a username if you are searching for a client.

- **Step 1** Click the Search icon at the top-right of the screen.
- **Step 2** In the Search text box, enter a search string and click Search.

Entering multiple strings in the Application Search text box will return all the results matching every keyword provided. You can also search for Managed Devices, Clients, Alarms, Config Archive, Change Audit, and Maps apart from applications.

- The search will not return exact results if the search text contains special characters. Entering plain text in the search text box will return all the relevant results including the one with special characters. **Note**
- **Step 3** Click View List to view the matching devices from the Monitor or Configuration page.

## **Use Advanced Search**

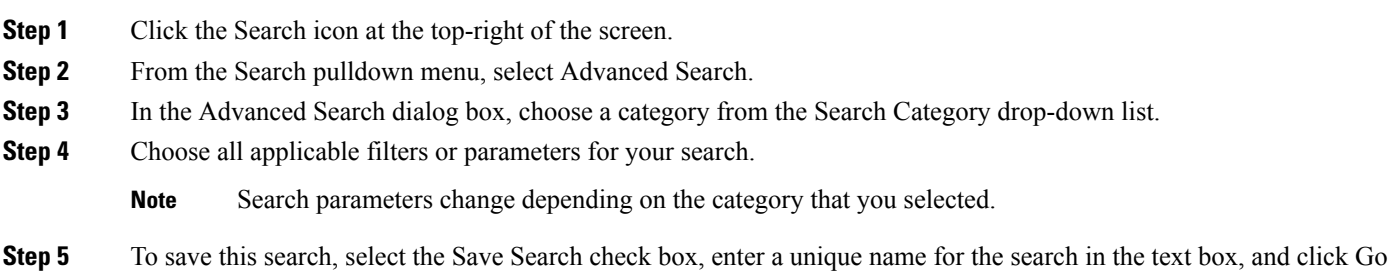

**Note** You can decide what information appears on the search results page.

The Search categories include the following:

- Access Points—See Find [Access](#page-16-0) Points
- Alarms—See Find [Alarms.](#page-15-0)
- Clients—See Find [Alarms.](#page-15-0)
- [Chokepoints](#page-19-0)—See Find Chokepoints
- Configuration Versions—See Find [Configuration](#page-22-1) Versions
- Controller Licenses—See Find [Controller](#page-16-1) Licenses.
- Controllers—See Find [Controllers.](#page-17-0)
- Device Type—See Find [Device](#page-22-2) Types.
- Events—See Find [Events](#page-19-1).
- Interferers—See Find [Interferers](#page-20-0).
- Jobs—See [Find](#page-15-1) Jobs.
- Maps—See Find [Maps](#page-21-0).
- Rogue Client—See Find Rogue [Clients](#page-21-1).
- Shunned Client—See Find [Shunned](#page-21-2) Clients.
- Switches—See Find [Switches.](#page-17-1)
- Tags—See Find [Tags](#page-21-3).
- Wi-Fi TDOA Receivers—See Find Wi-Fi TDOA [Receivers.](#page-20-1)

## <span id="page-15-0"></span>**Find Alarms**

You can configure the following parameters when performing an advanced search for alarms.

## **Table 4: Find Alarms Fields**

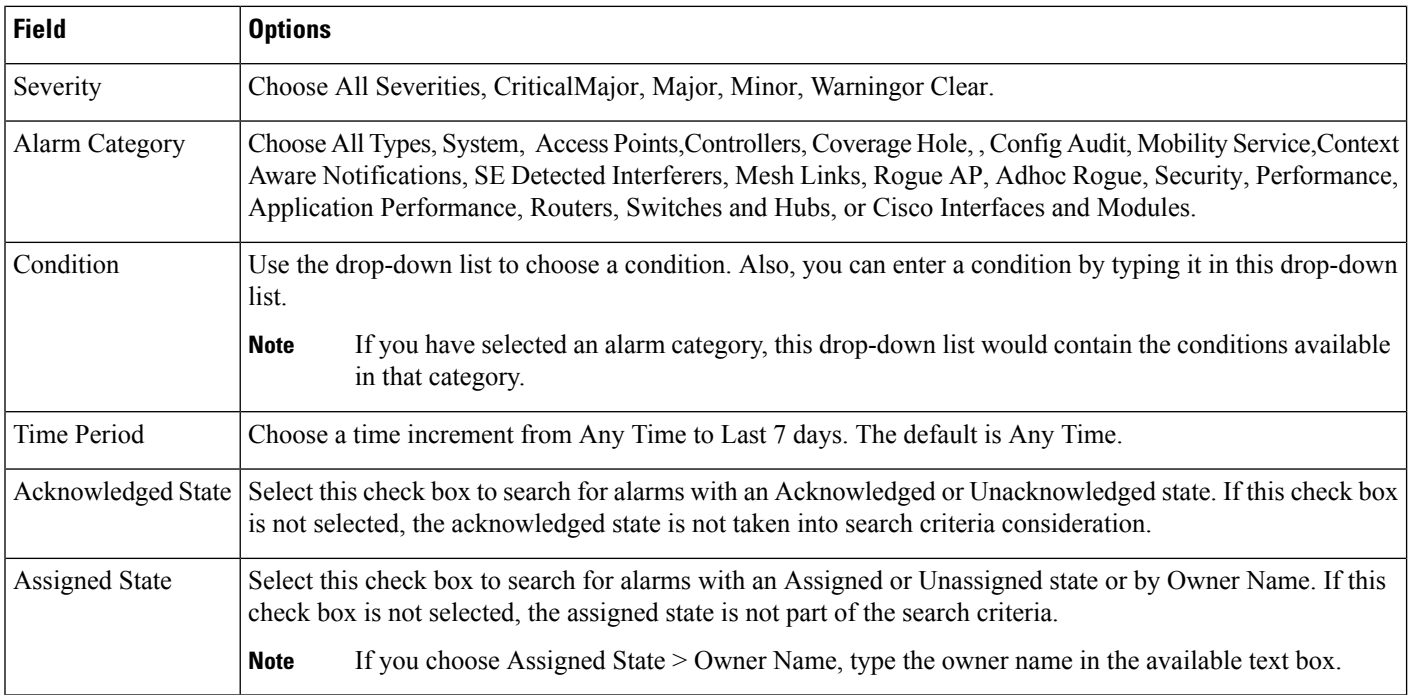

## <span id="page-15-1"></span>**Find Jobs**

You can configure the following parameters when performing an advanced search for jobs (see Table 58-5).

## **Table 5: Find Jobs Fields**

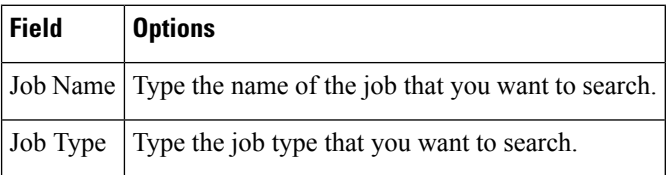

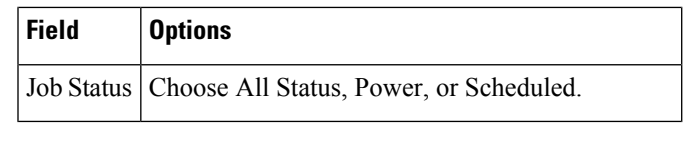

 $\mathscr{O}$ 

**Note** You can use wildcards such as \*,? in the Job Name and Job Type text box to narrow or broaden your search.

## <span id="page-16-0"></span>**Find Access Points**

You can configure the following parameters when performing an advanced search for access points (see the following table).

#### **Table 6: Find Access Points Fields**

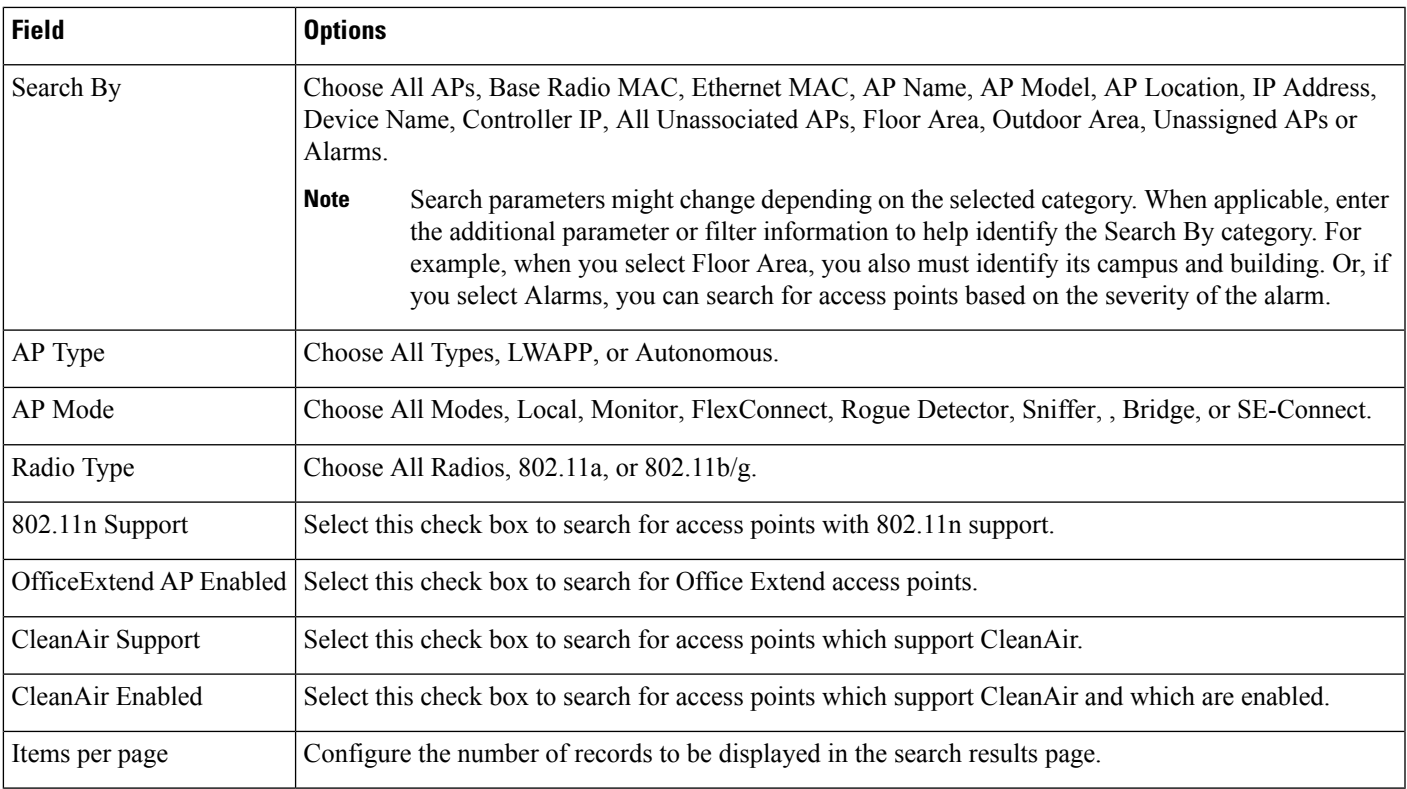

## <span id="page-16-1"></span>**Find Controller Licenses**

You can configure the following parameters when performing an advanced search for controller licenses.

## **Table 7: Find Controller Licenses Fields**

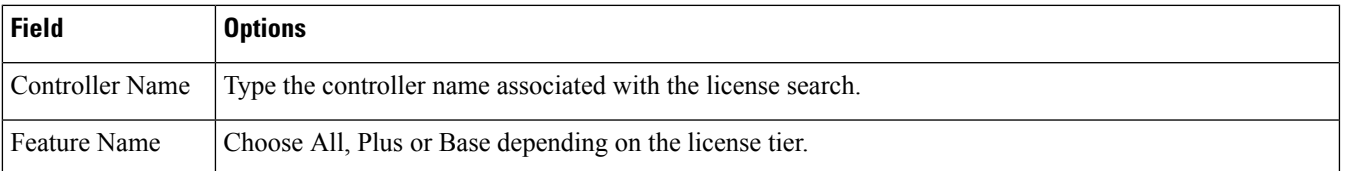

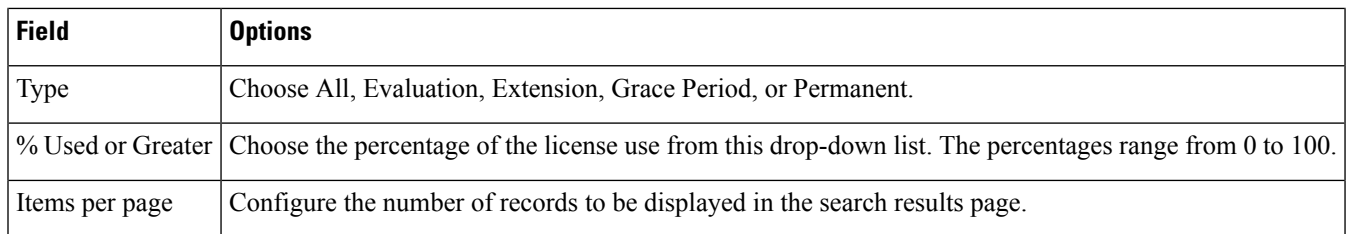

## <span id="page-17-0"></span>**Find Controllers**

You can configure the following parameters when performing an advanced search for controllers.

#### **Table 8: Find Controllers Fields**

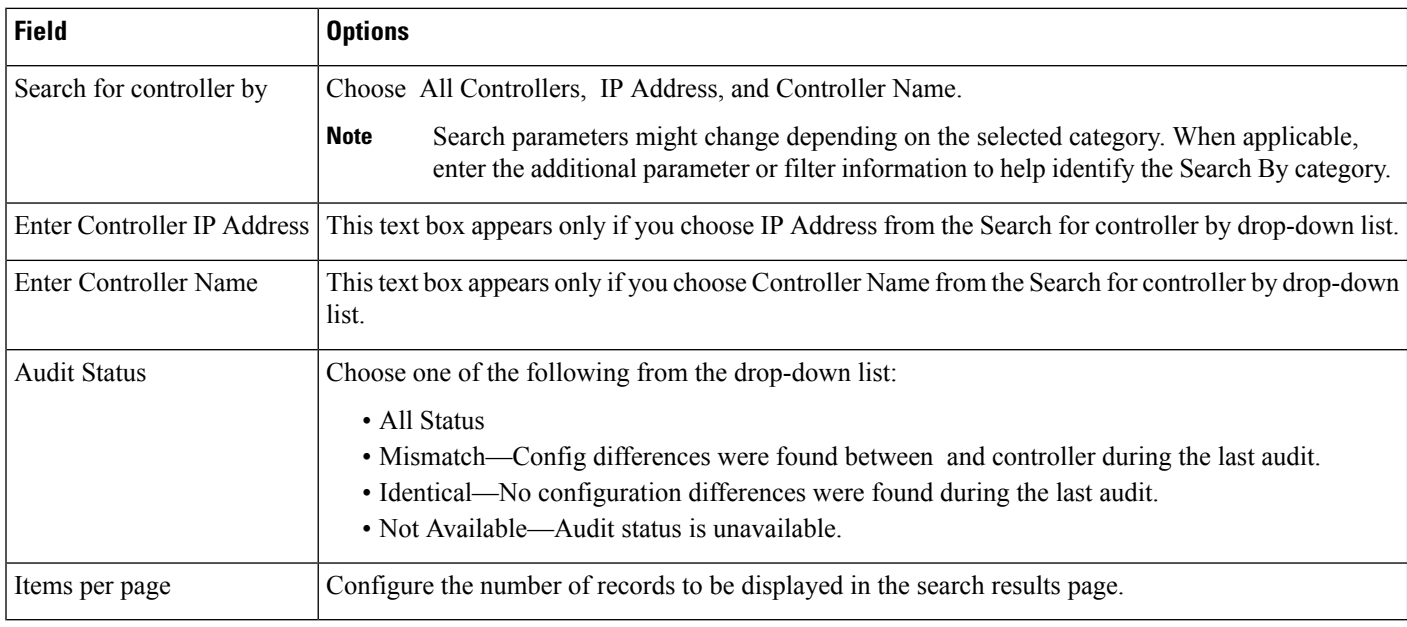

## <span id="page-17-1"></span>**Find Switches**

You can configure the following parameters when performing an advanced search for switches.

### **Table 9: Find Switches Fields**

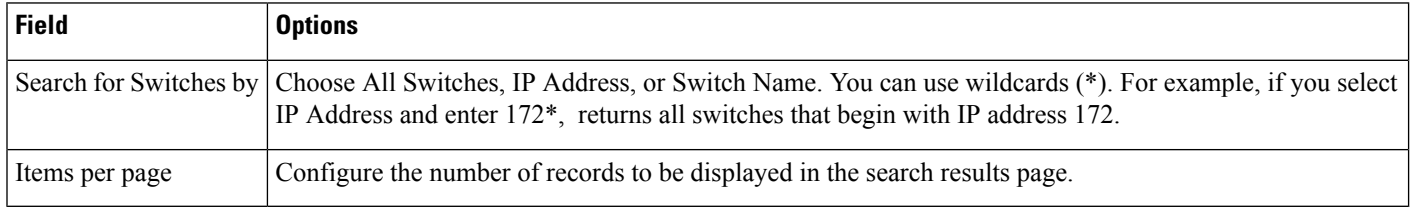

## **Find Clients**

You can configure the following parameters when performing an advanced search for clients (see Table 58-10).

## **Table 10: Find Clients Fields**

I

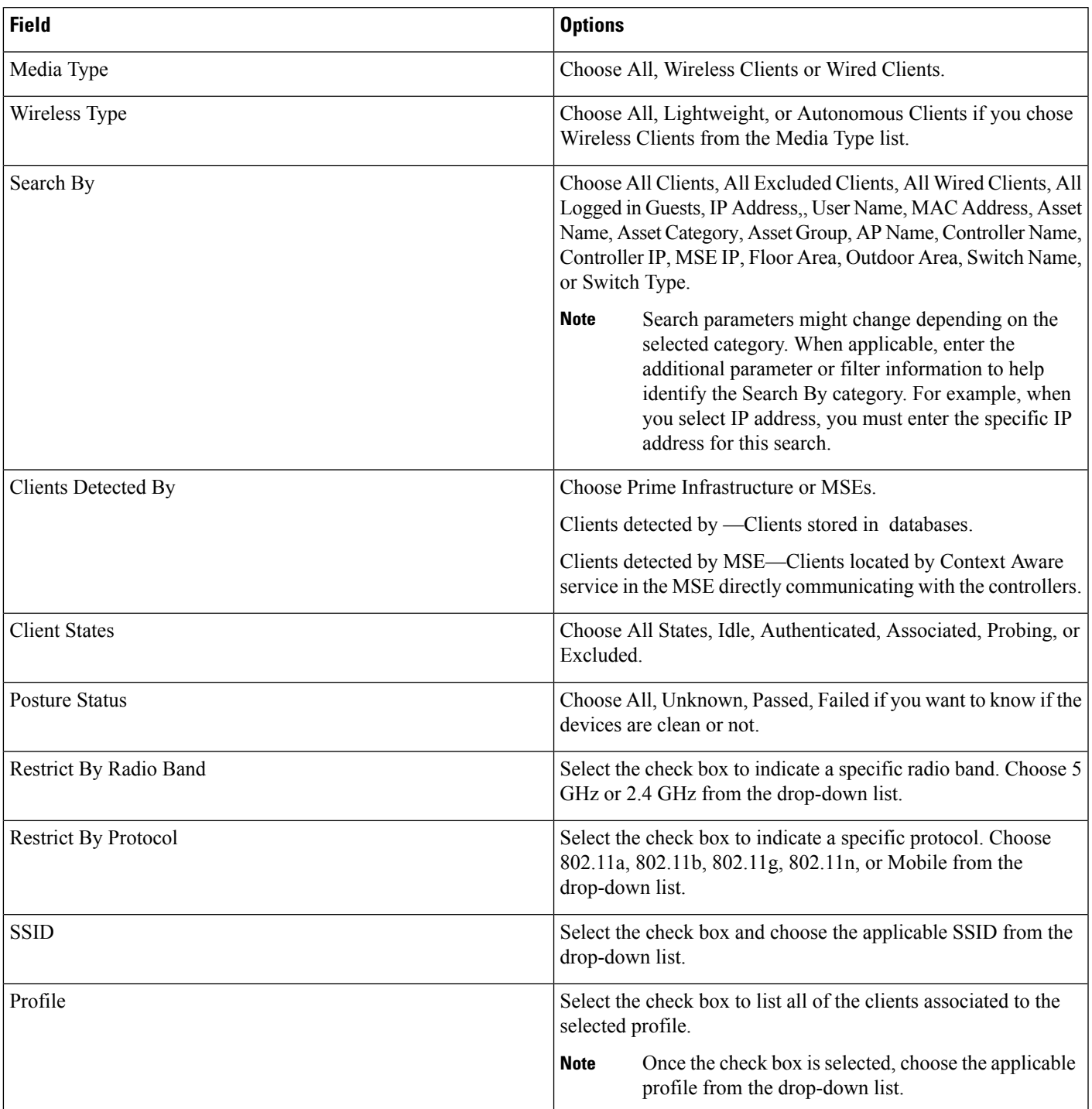

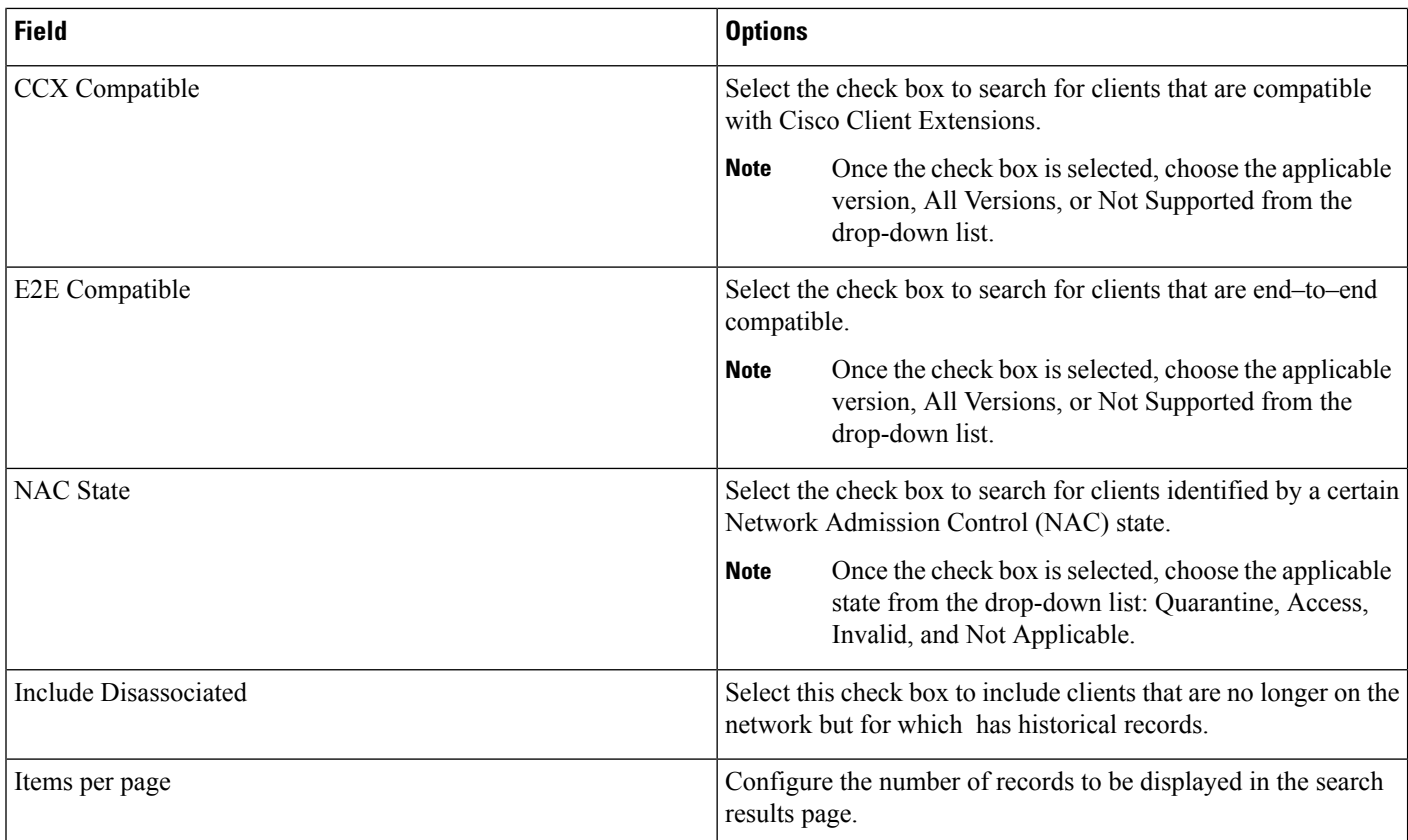

## <span id="page-19-0"></span>**Find Chokepoints**

You can configure the following parameters when performing an advanced search for chokepoints.

## **Table 11: Find Chokepoint Fields**

<span id="page-19-1"></span>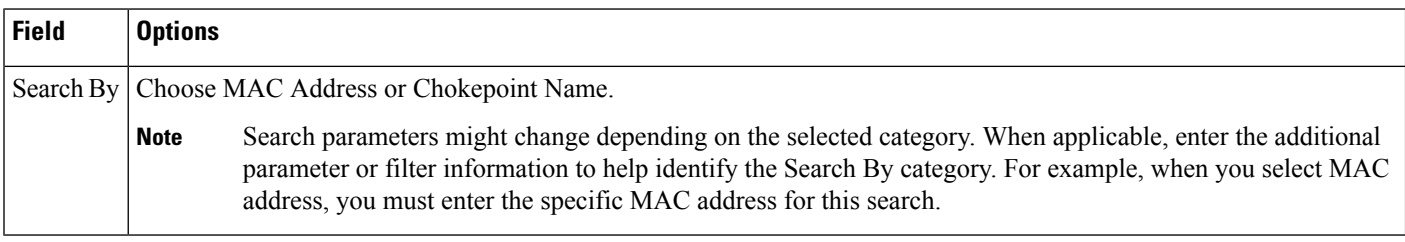

## **Find Events**

You can configure the following parameters when performing an advanced search for events .

#### **Table 12: Find Events Fields**

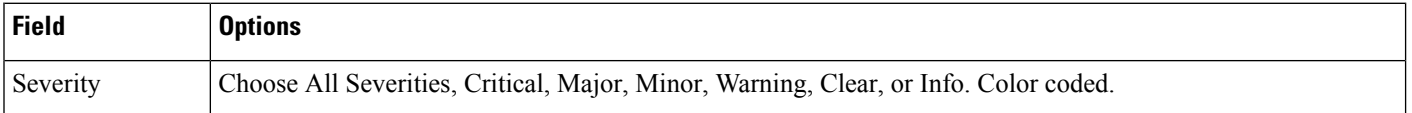

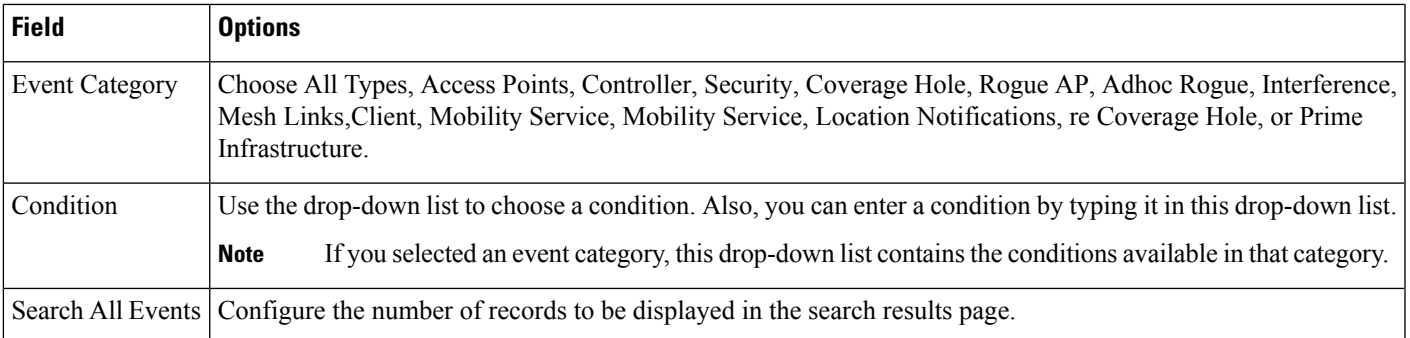

## <span id="page-20-0"></span>**Find Interferers**

You can configure the following parameters when performing an advanced search for interferers detected by access points.

#### **Table 13: Find SE-Detected Interferers Fields**

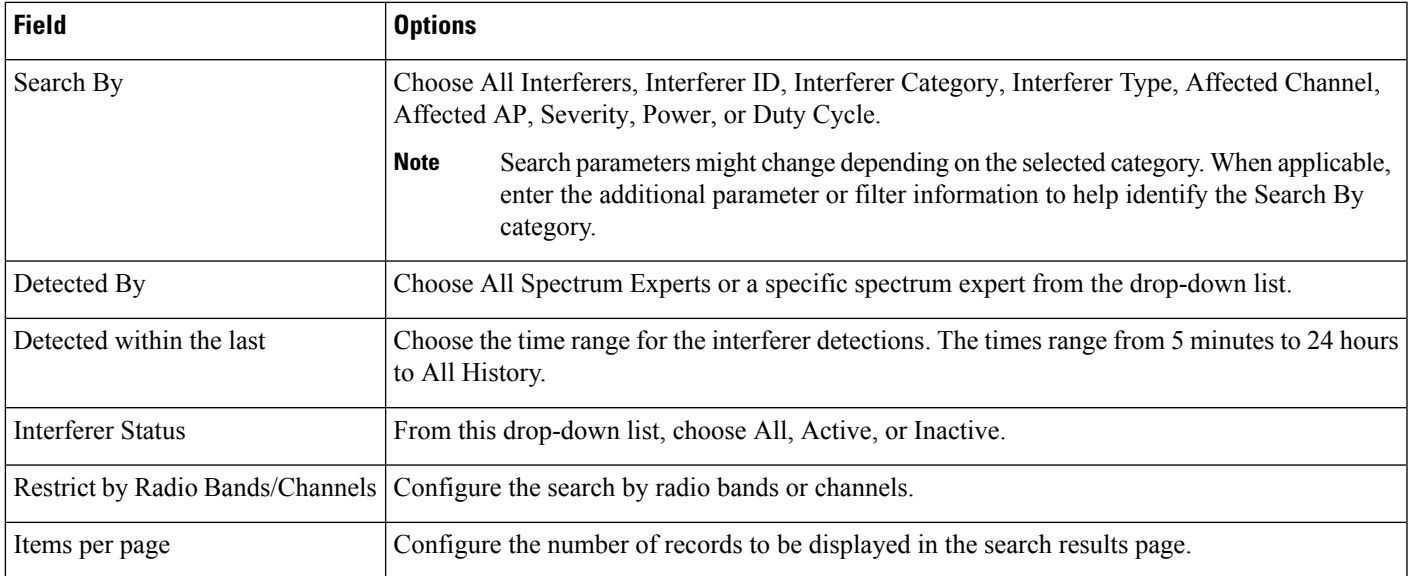

## <span id="page-20-1"></span>**Find Wi-Fi TDOA Receivers**

You can configure the following parameters when performing an advanced search for Wi-Fi TDOA receivers.

#### **Table 14: Find Wi-Fi TDOA Receivers Fields**

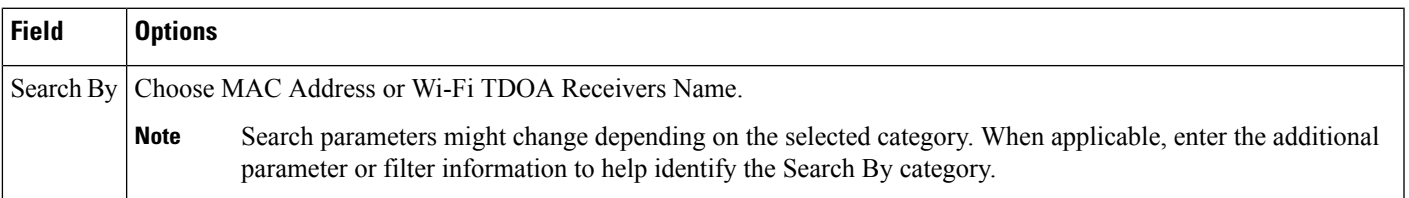

## <span id="page-21-0"></span>**Find Maps**

## You can configure the following parameters when performing an advanced search for maps.

#### **Table 15: Find Map Fields**

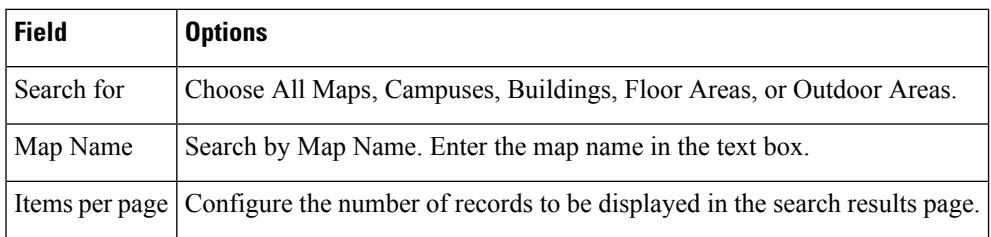

## <span id="page-21-1"></span>**Find Rogue Clients**

You can configure the following parameters when performing an advanced search for rogue clients.

### **Table 16: Find Rogue Client Fields**

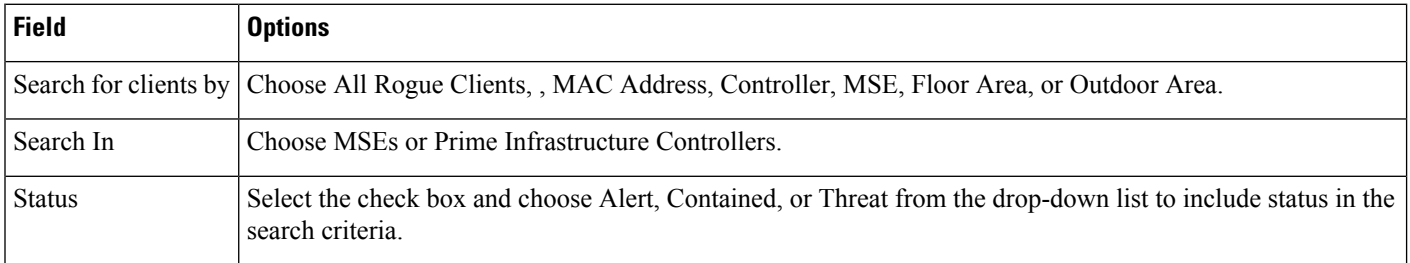

## <span id="page-21-2"></span>**Find Shunned Clients**

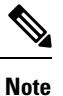

When a Cisco IPS sensor on the wired network detects a suspicious or threatening client, it alerts the controller to shun this client.

You can configure the following parameters when performing an advanced search for shunned clients.

## **Table 17: Find Shunned Client Fields**

<span id="page-21-3"></span>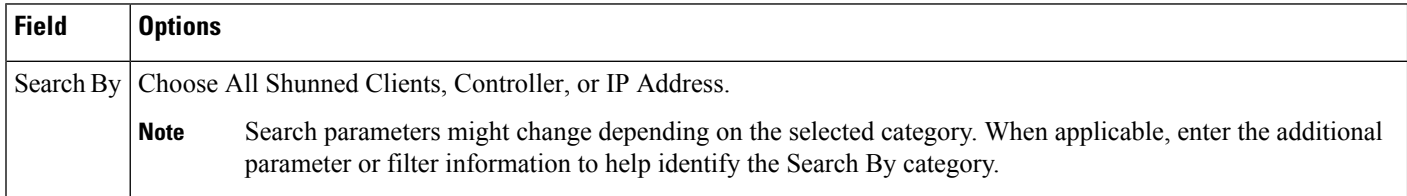

#### **Find Tags**

You can configure the following parameters when performing an advanced search for tags.

#### **Table 18: Find Tags Fields**

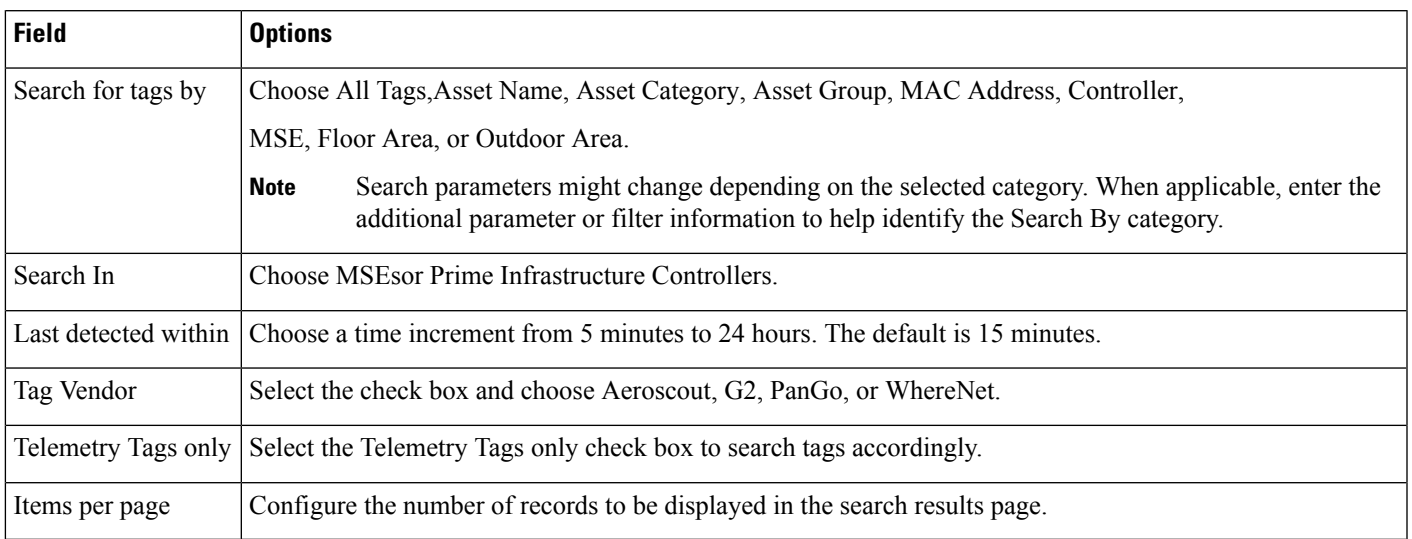

## <span id="page-22-2"></span>**Find Device Types**

You can configure the following parameters when performing an advanced search for device type.

### **Table 19: Find Device Type Fields**

<span id="page-22-1"></span>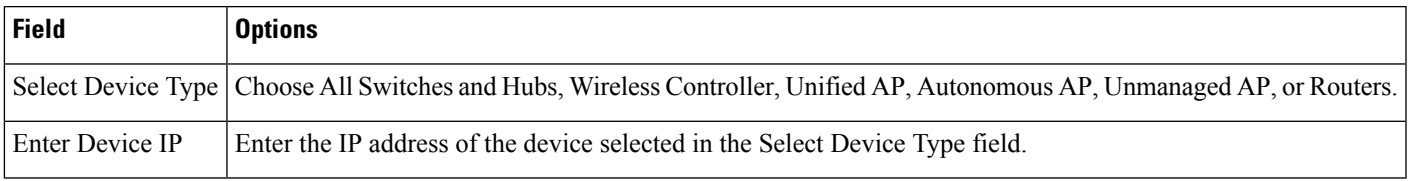

## <span id="page-22-0"></span>**Find Configuration Versions**

You can configure the following parameter when performing an advanced search for configuration versions.

### **Table 20: Find Configuration Versions Fields**

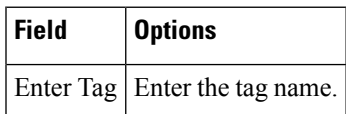

## **Use Saved Search**

**Note** Saved searches apply only to the current partition.

To access and run a previously saved search, follow these steps:

**Step 1** Click the icon in the Application Search box, then click Saved Search.

- **Step 2** Choose a category from the Search Category drop-down list, then choose a saved search from the Saved Search List drop-down list.
- **Step 3** If necessary, change the current parameters for the saved search, then click Go.